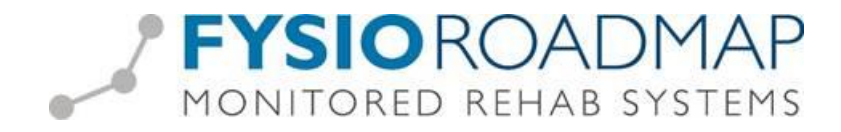

# **Gecombineerde Leefstijl Interventie (GLI) declareren**

*Stap 1: Prestatiecodes invoeren*

Ga via tabblad <Stambestanden> naar toolbar <Financieel >.

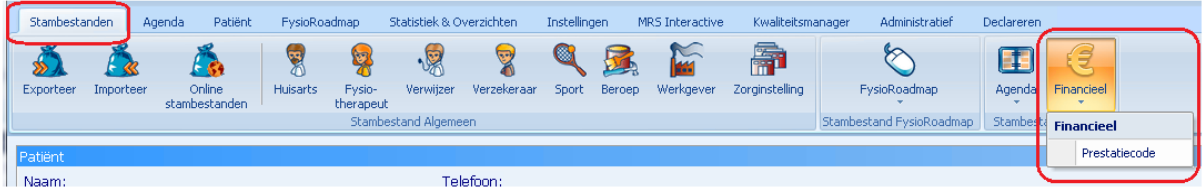

Selecteer de button <Nieuw> links onder

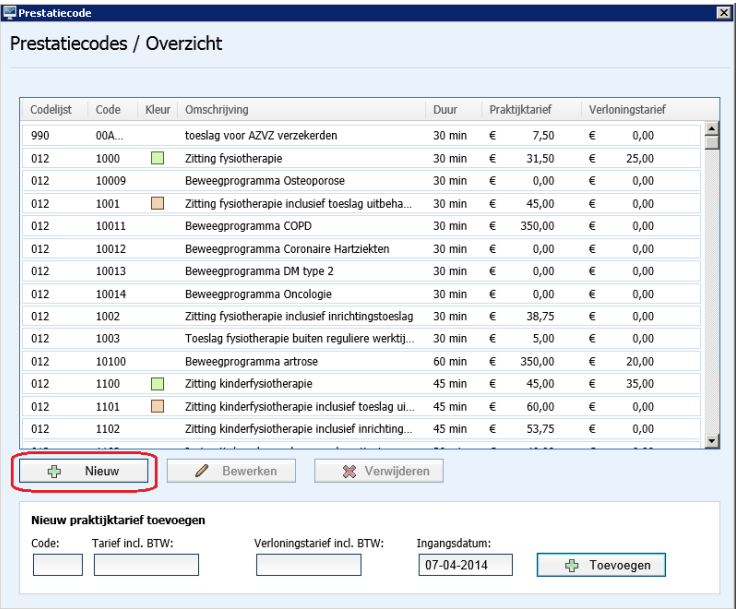

### In het veld codelijst dient u te kiezen voor **Codelijst:** 012 Paramedische hulp

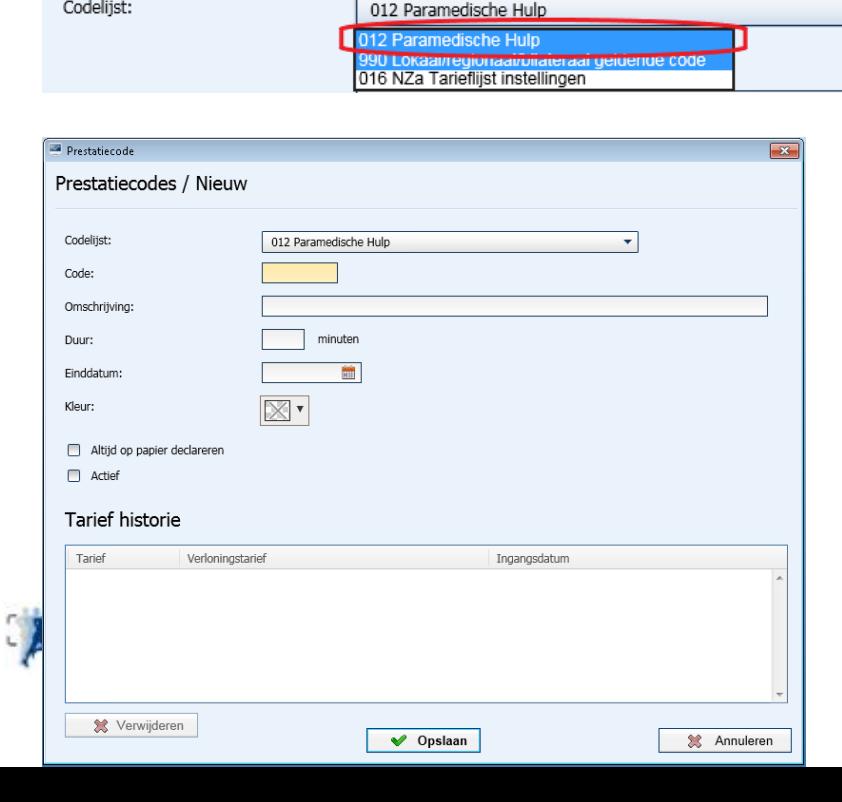

Versie December 2022

 $\blacktriangledown$ 

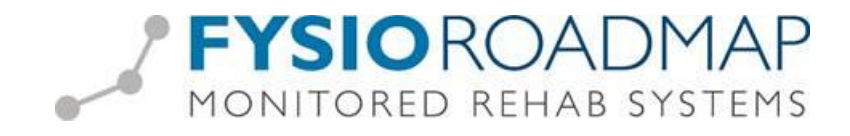

Voeg hier vervolgens de voorgeschreven prestatiecodes toe, hieronder wat voorbeelden, alle codes te vinden op Vektis of in uw contractvoorwaarden.

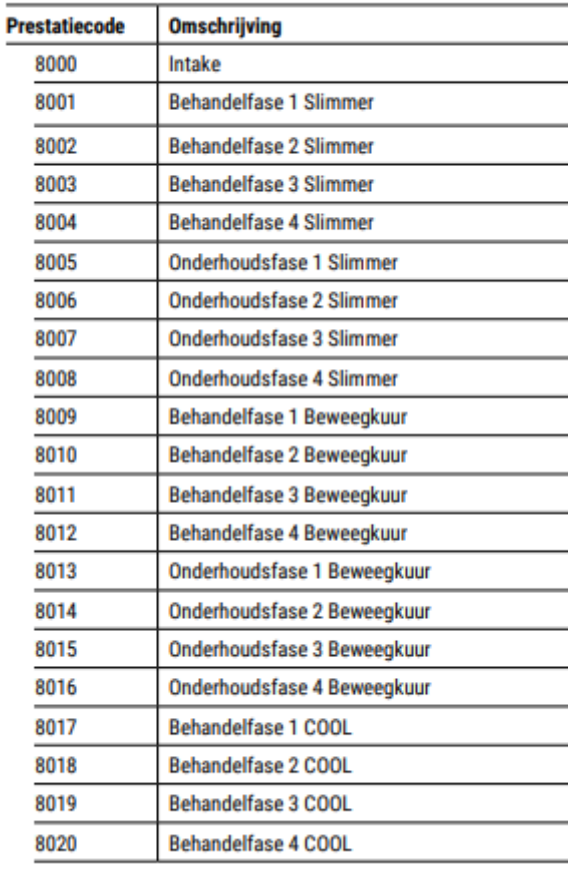

## Gecombineerde Leefstijl Interventie (GLI)

#### Selecteer **<Opslaan>**

Vervolgens kunt u (indien noodzakelijk) het **praktijktarief** en het **verloningstarief** toevoegen door de nieuw aangemaakte prestatiecode te selecteren. Let hierbij goed op de juiste ingangsdatum van het tarief.

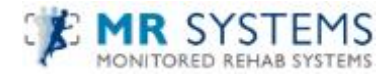

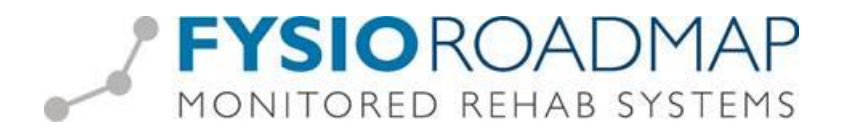

#### *Stap 2: GLI tarief koppelen aan contract zorgverzekeraar.*

Ga via tabblad <Stambestanden> naar toolbar <Verzekeraar>

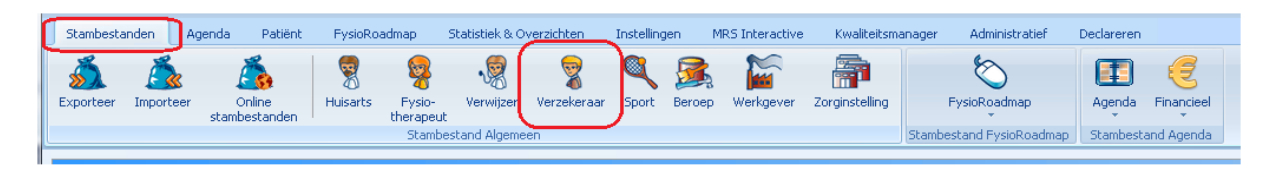

Hier kan het GLI-tarief toegevoegd worden aan het contract van de zorgverzekeraar.

Selecteer de verzekeraar waarbij het tarief toegevoegd moet worden en klik op de knop <Bewerken>

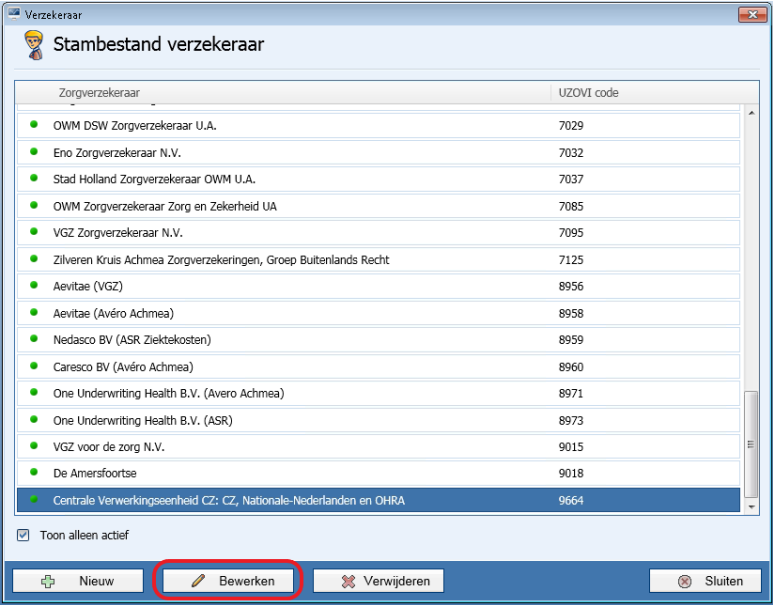

Ga daarna naar het tabblad <Contracten>. Selecteer het huidige contract en kies <Bewerken>.

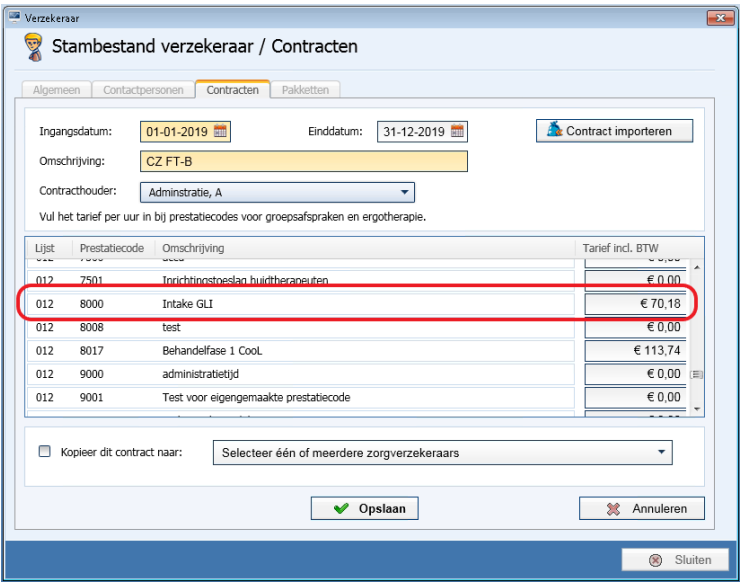

Ga naar de nieuw aangemaakte prestatiecodes en vul daar de tarieven in. Klik daarna op <Opslaan> om het contract op te slaan.

De tarieven van de prestatiecodes van de staan vermeld in de contractafspraken met de zorgverzekeraar.

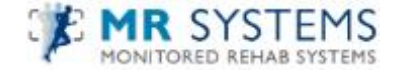

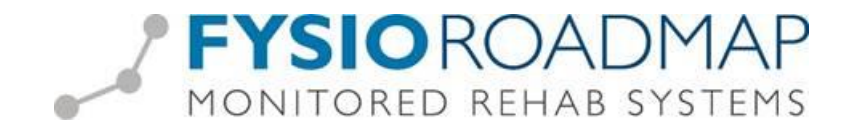

### *Stap 3: GLI traject koppelen aan patiënt*

Wat we bij praktijken met GLI adviseren is niet de PRESTATIE codelijst maar de DIAGNOSE codelijst aan te passen, GLI mag namelijk niet vanuit de fysiotherapie diagnose codelijst , deze codelijst dien je aan te passen via:

- Ga naar wijzig indicatie

Diagnosecode:

- Klik rechtermuis diagnosecode veld
- Wijzig naar lijst 000 overig

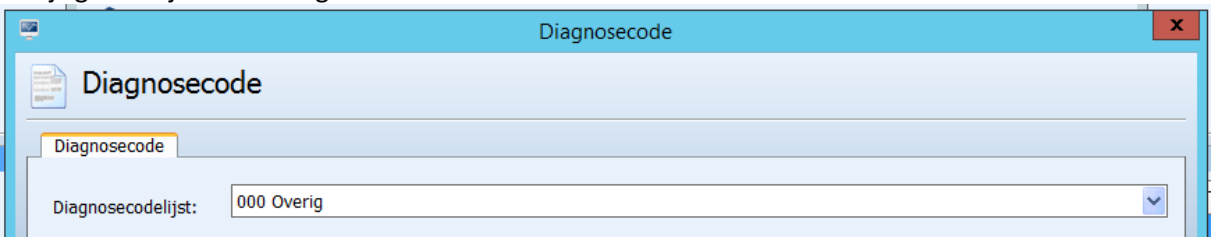

- Vul diagnosecode 0000 in en druk op opslaan

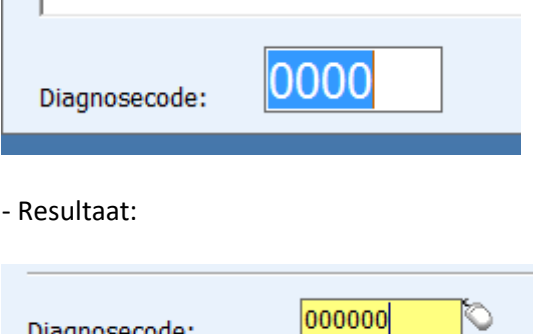

000 Overig

Bij vervolgbehandelingen geen actie meer nodig behalve inplannen op juiste indicatie. u kunt de behandelingen nu declareren.

LET OP: maakt u gebruik van declareren via een coöperatie, ga dan verder met stap 4! Heeft u ook de wens om BTW op de factuur te melden, dan ook graag een afspraak met de servicedesk maken

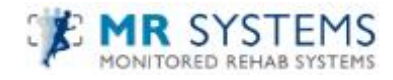

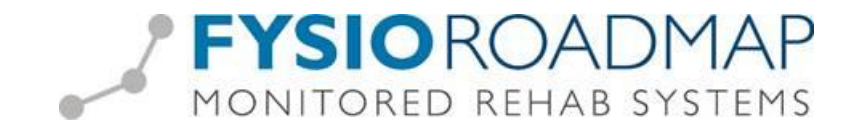

#### *Stap 4: Inrichten FysioRoadmap Declareren Gecombineerde Leefstijl Interventie via Coöperatie*

Naar gelang de declaratie voorwaarden van uw zorgverzekeraar en de onderlinge (prijs)afspraken met de coöperatie kan het GLI-traject gedeclareerd worden.

In 2022 geldt : De prestaties GLI vormen tezamen een zorgprogramma en dienen derhalve in de juiste volgorde in rekening te worden gebracht, te weten de intake, de behandelfase per kwartaal en de onderhoudsfase per kwartaal. De prestatie behandelfase per kwartaal kan maximaal vier keer in rekening worden gebracht per GLI per patiënt. De prestatie onderhoudsfase per kwartaal kan eveneens maximaal vier keer in rekening worden gebracht per GLI per patiënt.

Declareert u via een coöperatie, dan declareert u niet op uw praktijk AGB maar op de AGB code van de coöperatie.

Let op dat de coöperatie toestemmingsverklaringen heeft afgegeven op Vecozo voor ZWV/WLZ om via FysioRoadmap te kunnen declareren. Wij staan vermeld op Vecozo als MONITORED REHAB SYSTEMS. Vraag Vecozo om instructie als u niet weet waar dit staat.

Om declareren via coöperatie in te richten: Graag contact opnemen met onze servicedesk via 023 -20 10 248 óf maak een afspraak via mrsinfo@dih.com Wij helpen u hier graag bij.

#### *Stap 5: Declareren Gecombineerde Leefstijl Interventie via Coöperatie*

- Ga naar Declareren/Declareren

- Kies bij het declaratieoverzicht maken voor de eerder aangemaakte prestatiecodegroep

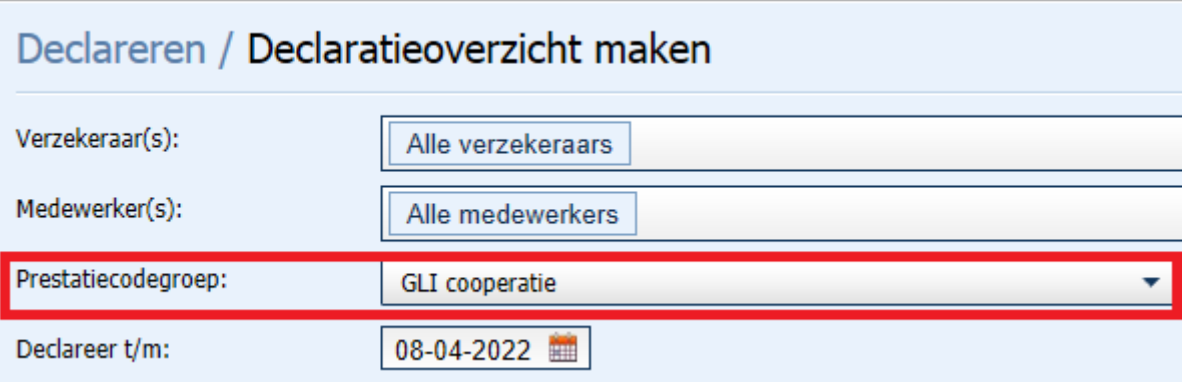

- Kies een datum tot wanneer u wilt declareren en kies rechts onderin volgende.

- Er zullen nu bij de declaraties alleen declaraties klaarstaan voor de GLI, deze zullen verzonden worden via de AGB van de coöperatie.

LET OP: declareert u overige zorg voor uw praktijk, zet het bovenstaande filter dan terug op ALLE Prestatiecode groepen en vink de medewerker uit die de GLI behandeld, anders gaat de GLI mee onder uw eigen AGB code.

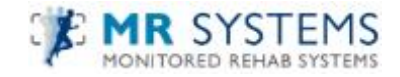